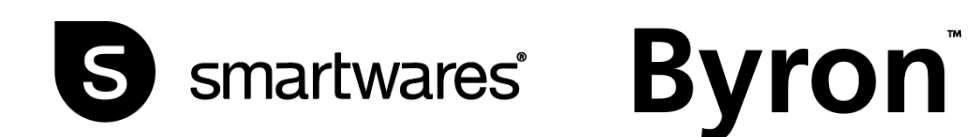

# DIC-23112

MANUAL

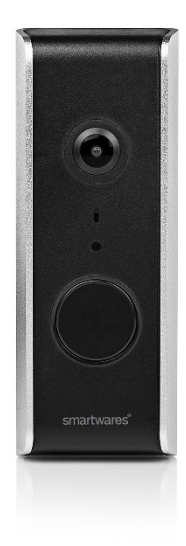

# **Installation**

We recommend for the Wi-Fi doorbell to be set-up indoors and tested before final fitting. Please follow the steps included in this guide to get the product up and running.

# **Doorbell setup**

To use the recording feature, it is recommended to install the SD card before installation. This can be done later but will involve removing and re-fitting some cables.

1. Remove the 3x securing screws located on the back of the doorbell and also remove the rubber seal.

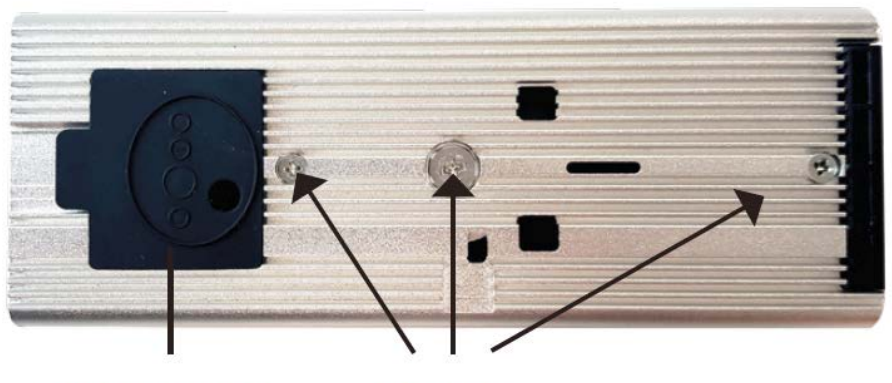

**Rubber Seal** 

**Screws** 

2. Slide the doorbell up and out of the aluminium case.

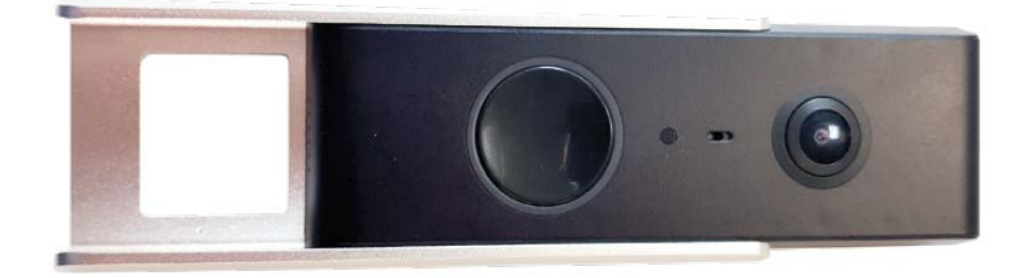

3. On the side of the doorbell is the SD card slot. Remove the rubber seal and insert the SD card, then push the rubber seal back into place.

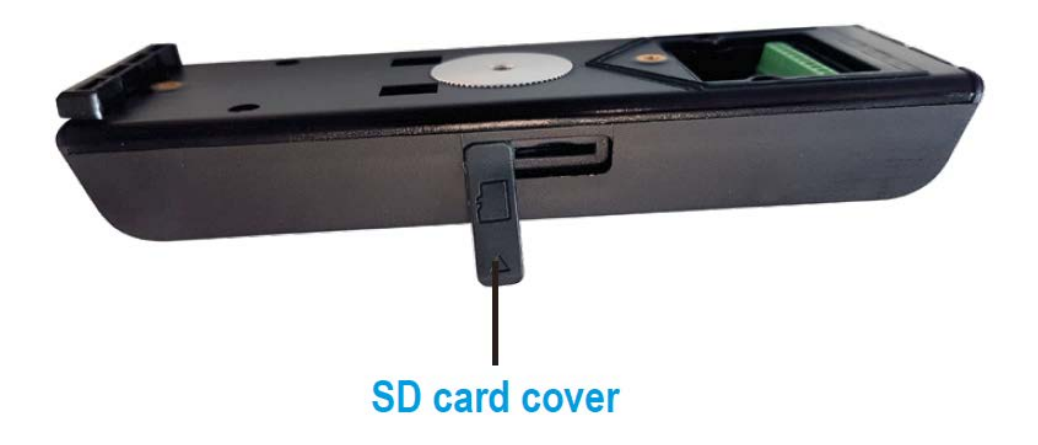

- 4. Slide the doorbell back into its aluminium case and replace the 3x securing screws.
- 5. Push the power cable through the hole of the rubber seal.

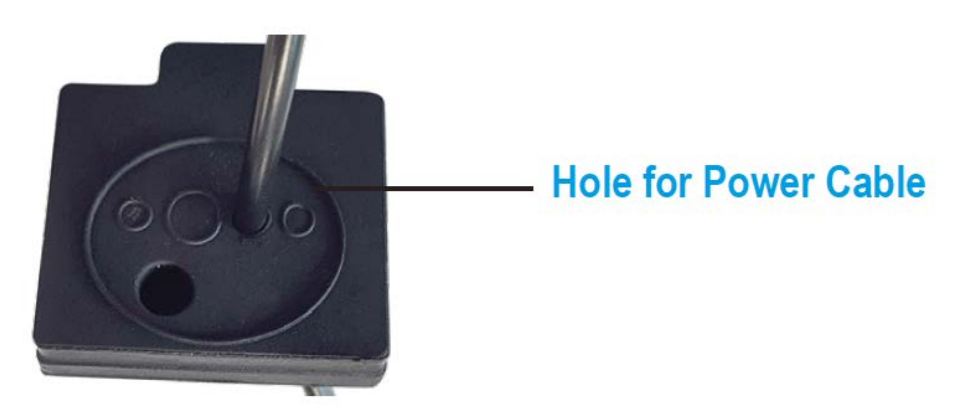

- 6. Connect the power cable to the V+ and V- connections at the back of the doorbell.
- 7. Connect the red wire to the V+ terminal. Connect the black wire to the V- terminal. Don't replace rubber seal yet. Plug in the power supply and connect it to the power cable, then switch the socket on.
- 8. After around 30 seconds, the red and green LED's will begin to light up on the back
- 9. of the doorbell. If this does not happen, please ensure the power cable and the power supply are all connected correctly and the plug socket is turned on. Push the rubber seal back into place

# **Wall Mounting**

- 1. Now the doorbell is working, test it in your ideal location making sure you are happy with the view from the camera.
- 2. Using the wall fixing base as a template, mark and drill 2 x holes using a 6mm drill bit.

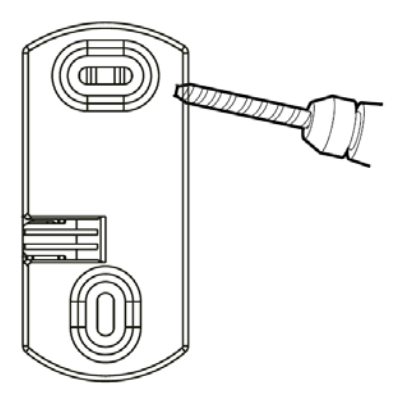

3. Secure the wall fixing base to the wall using the wall plugs and screws provided.

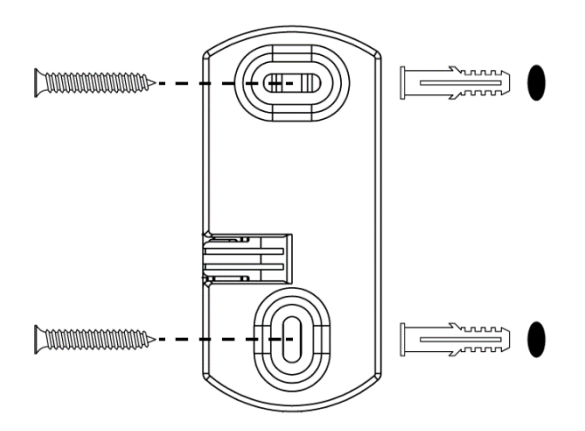

- 4. Drill a hole to allow the power cable to go through the wall.
- 5. Feed the cable through the wall.
- 6. Put the doorbell onto the backplate and slide down into position.

# **Smartwares View App Set-up (iOS)**

- 1. Download the Smartwares View App and install it. **You must allow notifications to receive Alerts on your device!**
- 2. Open the Smartwares View App and touch the plus icon on the screen to begin set-up.  $\blacktriangleleft$
- 3. Type a name for your doorbell under system name.
- 4. Click the QR code under DID and click **"Allow"** to open the camera on your phone.
- 5. Point the camera at the QR code label on the back of the doorbell to scan it. This will automatically fill the 'DID' field.

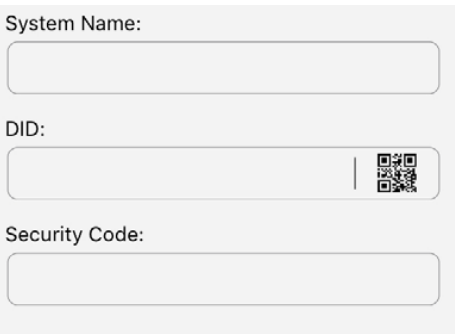

6. Now enter the default Security code **123456** and click 'OK'.

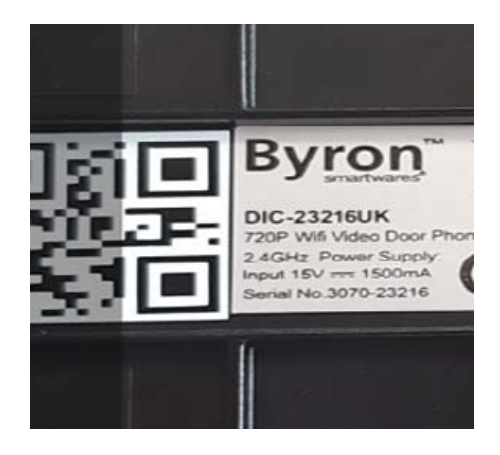

7. On Wi-Fi setup click **SET-UP.**

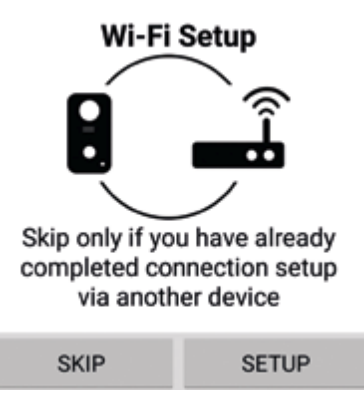

- 8. Ensure your doorbell is still flashing blue and white and then click **"Next"**. If it is not flashing blue and white, then press the power button twice to turn it back on.
- 9. Go to your phone Wi-Fi settings and select your required network from the list, then return to the app to enter the password for the network.

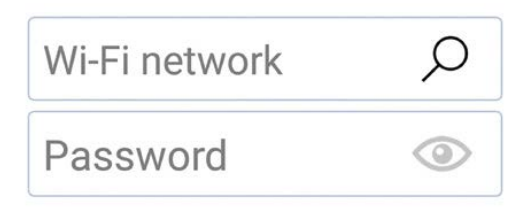

#### **If your phone only has one Wi-Fi network stored then this will already be shown. Enter the password for the network.**

10. Click **"Next"** in the app until you are prompted to connect to the **RVDP Wi-Fi.** Go to your phone Wi-Fi settings and select the **RVDP-xxxx** network from the list, then enter the password **12345678.**

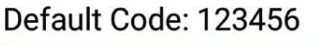

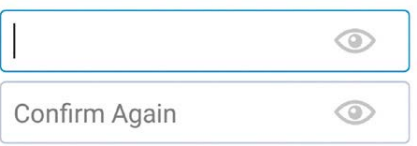

- 11. Return to the Smartwares View app and click **"Next".** Allow a few minutes for the phone to complete the set-up.
- 12. Once connected, the doorbell will ring.

# **Smartwares View App Set-up (Android)**

- 6. Download the Smartwares View App and install it.
- 7. Open the Smartwares View App and touch the plus icon on the screen to begin set-up.
- 8. Type a name for your doorbell under system name.
- 9. Click the **"Scan DID Label"** and allow the app access to your camera on your phone.
- 10. Point the camera at the barcode label on the back of the doorbell to scan it. This will automatically fill the 'DID' field.

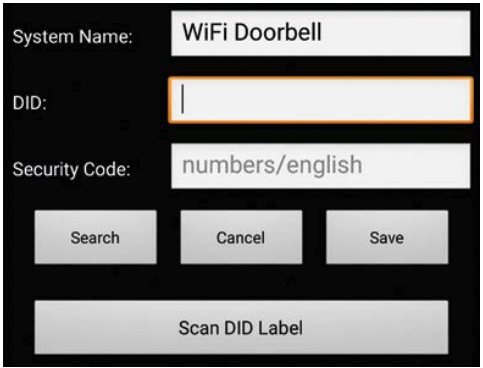

11. Now enter the default Security code **123456** and click **'Save'.**

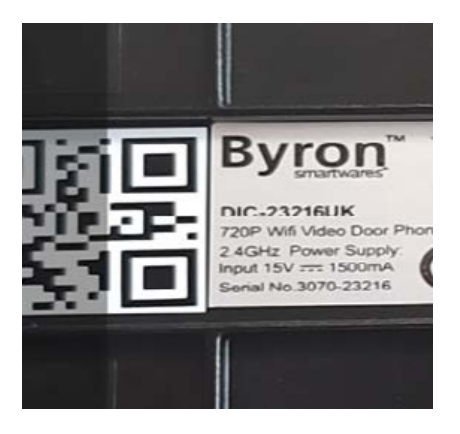

12. On Wi-Fi set-up click **SET-UP.**

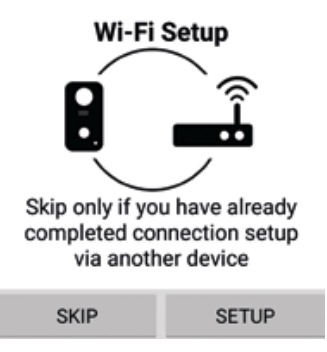

- 13. You will be prompted to turn off your mobile data. This is to force the device to connect to the Wi-Fi of the doorbell. **You can turn this back on after set-up.** Return to the app and click **"Start"**, your device will connect to the doorbell.
- 14. Click the magnifying glass in the wireless network box to search for nearby Wi-Fi networks.

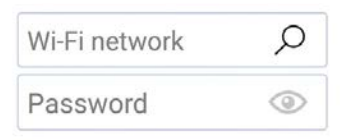

15. Click the network you want to connect the doorbell to and type the network password.

### Default Code: 123456

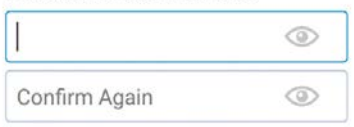

- 16. Once connected, the doorbell will ring.
- 17. Click **"Ok"** and you will be prompted to change the default password. Choose something memorable and secure.

### **Testing**

- 18. Replace the front cover and charger port cover.
- 19. Exit the App using the back/home button on your phone/tablet.
- 20. Press the main button on the front of the doorbell to test.
- 21. You phone will ring and the item is set-up.
- 22. The main button will flash white when connected and will stop flashing after a short time. To end the call, press the back/home button on your phone/tablet

# **Smartwares View app overview**

**Note:** The screenshots in this manual may look slightly different from the app you are using. This is because there are different versions of the app for iOS and Android, and because the app is updated regularly.

### **Start screen**

The start screen offers you an overview of your Smartwares Wi-fi video doorbell and other compatible Smartwares cameras you may have installed. From this screen you have access to different functions:

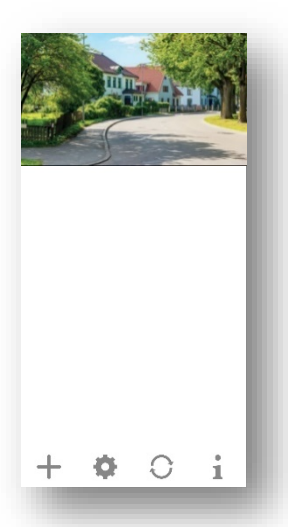

- List of all registered cameras. You can quickly access your camera of choice in the list, even when multiple cameras are registered, by scrolling the list up or down.
- Tap the screenshot to enter a live view of your camera.
- The connection status (connected or disconnected) is indicated for each camera in the list.

Add a Wi-Fi video doorbell (or other compatible Smartwares camera).

Settings: View your video doorbell information, access advanced settings, remove a video doorbell or camera from the app and view your recordings from the event list.

Refresh : Refresh the connections of all the cameras in the list.

Information : Access camera/app firmware version information, and set up a PIN lock for the app.

#### **Adding a video doorbell**

 $Tap \rightleftharpoons$  to add a video doorbell or other compatible Smartwares camera.

#### **Advanced Settings**

Tap . The additional setup selection icons will appear. Now tap to access the advanced settings. Tap **a** again to exit.

### **Note:**

If the device is in power saving mode, you will not be able to access the advanced settings. Wake the device first by going to live view mode. Now you will be able to access the advanced settings menu.

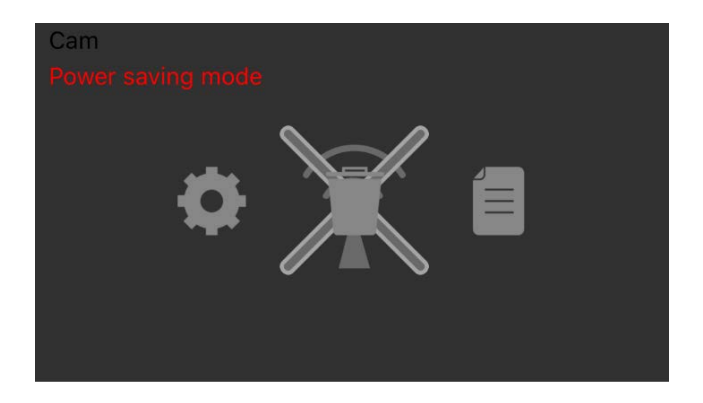

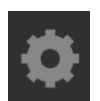

Device settings: Change the device name, reset the Wi-Fi settings and access the advanced settings section.

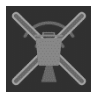

Delete the device : Remove the device from your app.

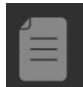

Event list: View and play back the list of events for the selected video doorbell or compatible Smartwares camera.

#### **Setup PIN Lock**

If you choose to enable the PIN lock function, you are required to enter the PIN code every time when launching the app.

- 1. Select "Enable lock when starting" and enter your PIN code.
- 2. Confirm the PIN code entered.

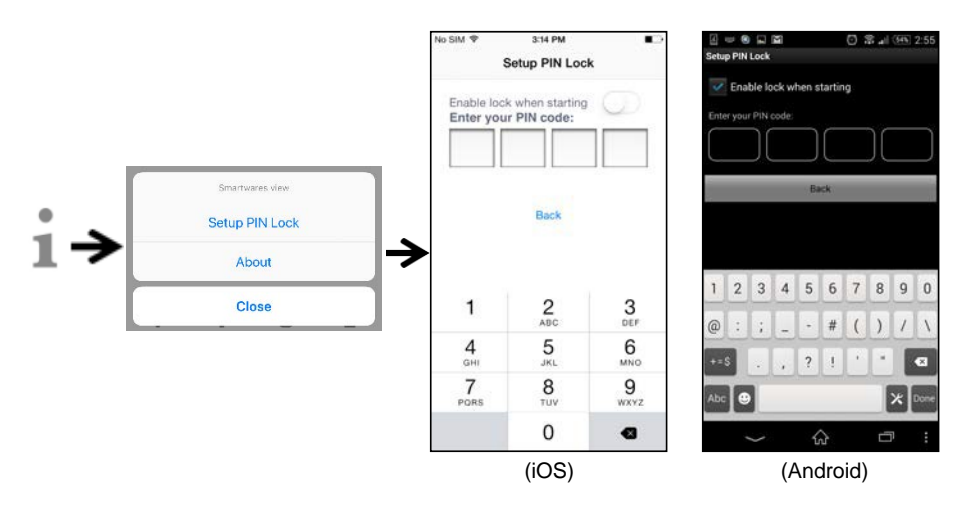

### **Note:**

If you forget the PIN code, please delete and reinstall the app.

### **Notifications**

#### **For iOS**

If you want to enable/disable notifications, please follow the steps below:

- 1. Launch Settings from your Home screen.
- 2. Tap " Notifications".
- 3. Scroll down to find the Smartwares View app and tap on it.
- 4. Adjust the notification settings, such as On/Off, Sounds, banners, etc.

#### **Note:**

It takes time for the changes to take effect in iOS.

### **For Android**

If you want to enable/disable notifications, please follow the steps below.

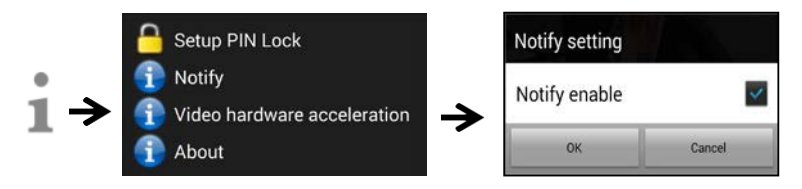

### **Note:**

The internet connection and wireless network speed may influence the performance of the push notification service.

### **Video hardware acceleration**

Turn video hardware acceleration on for faster performance. Please turn this off if you experience any graphical glitches.

### **About app/API version info**

Tap "about" to check the app version.

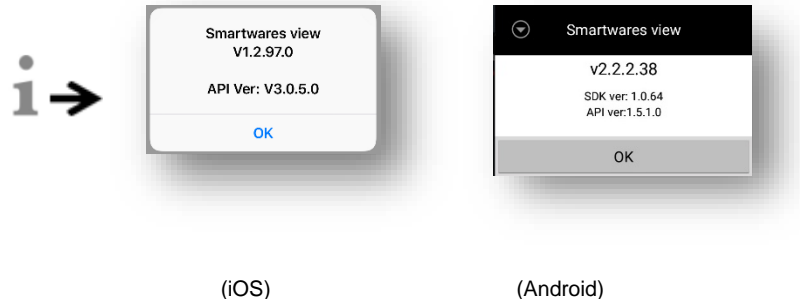

# **Live view page**

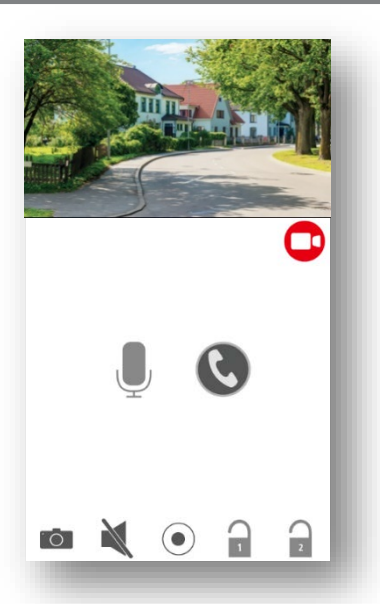

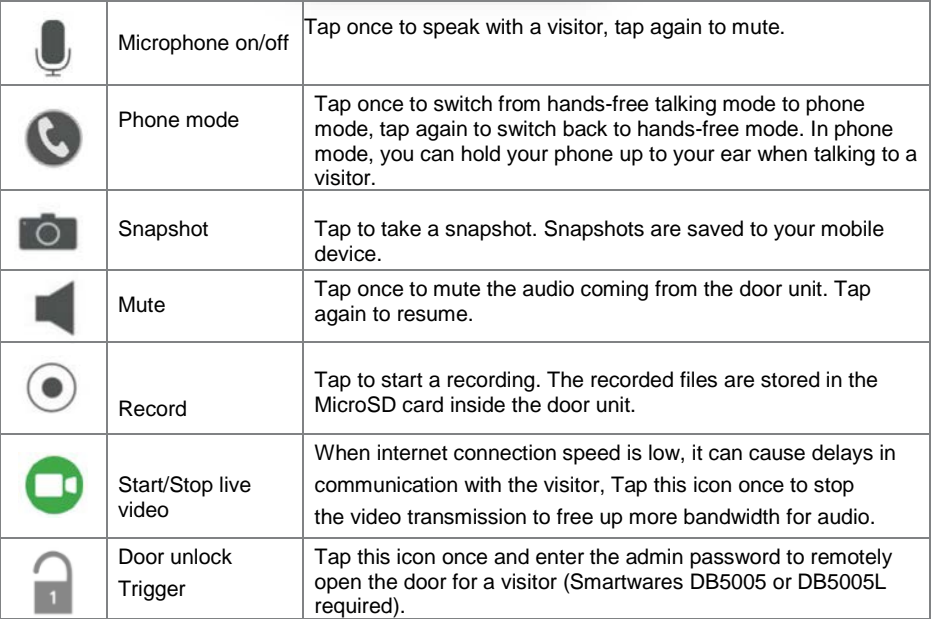

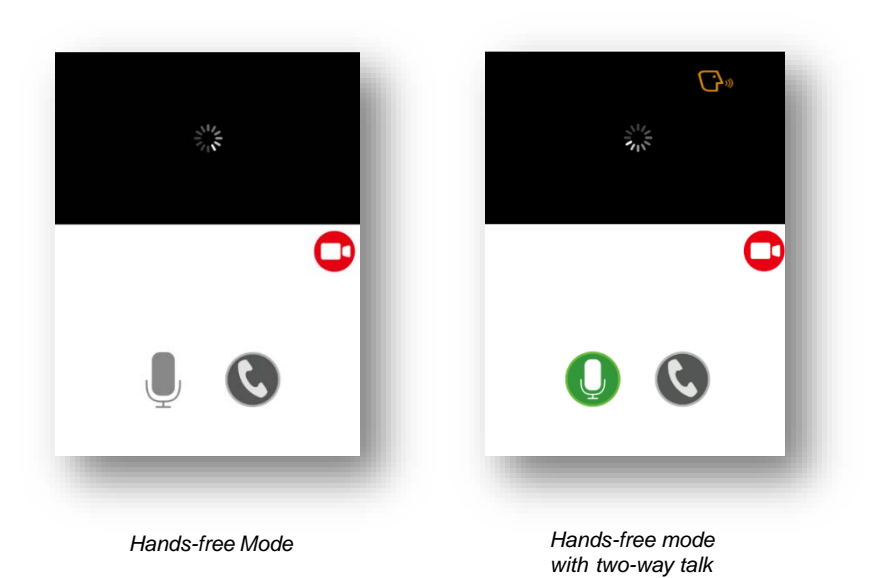

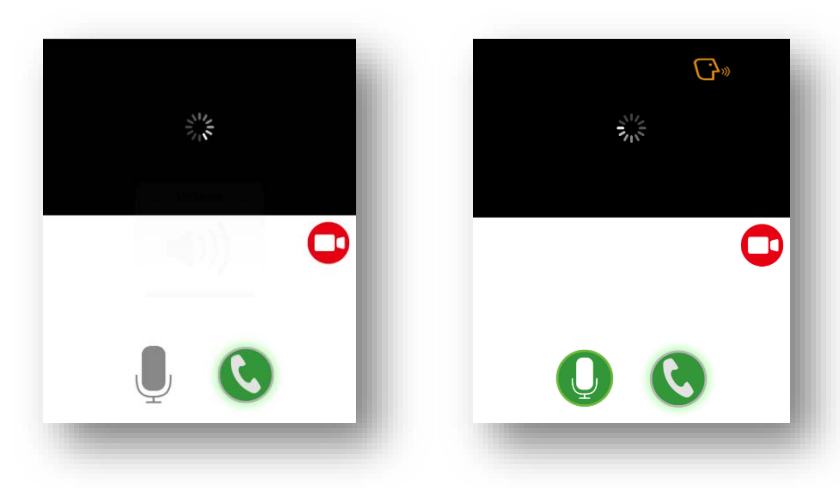

*one-way audio*

*Phone mode with two-way talk Phone mode with*

# **Event video playback**

The recorded video is automatically saved to the memory card. You can access the files for playback.

 $Tap$  on the main page.

 $\text{Tag}$  and the date/time filter will appear. You can define the period to display all available recorded files for playback.

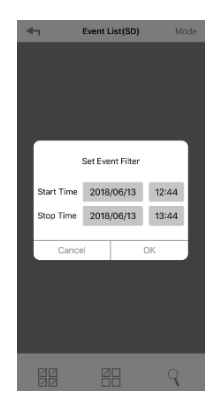

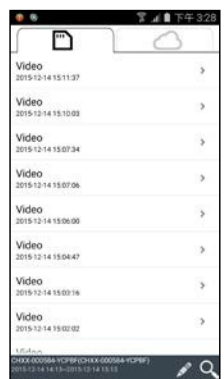

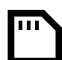

All available events will be stored on the MicroSD card. The number of available events will depend on the memory card storage capacity. When you have reached maximum storage capacity the camera will begin to overwrite by removing the oldest event(s). Please backup the files periodically if necessary.

For playback, select the file from the local or the event section. During the playback you can tap the pause button to pause/resume the playback. The local network conditions may cause improper video playback, resulting in a black screen. If this happens please leave the playback mode and try again later when the internet conditions have improved. We strongly suggest using a good Wi-Fi connection for better performance playback.

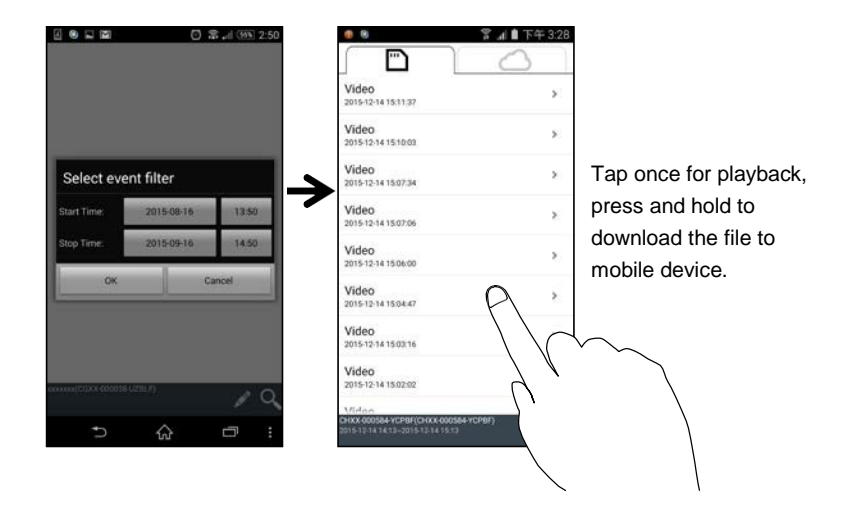

The app layout may vary depending on the display panel size of your smart-device. Please check the release notes in the App Store/Google Play for more details.

### **Download**

If you want to keep a particular event file on you mobile device, tap and hold the event file and a popup will appear, indicating the progress of your download.

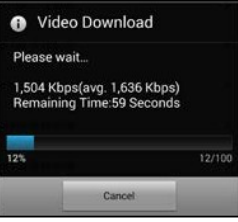

#### **Note:**

While a user is downloading the event file, the camera's recording and live-view function will not be available for other users.

### **Delete**

Select the file(s) and tap the delete icon. It's possible to delete multiple files at once.

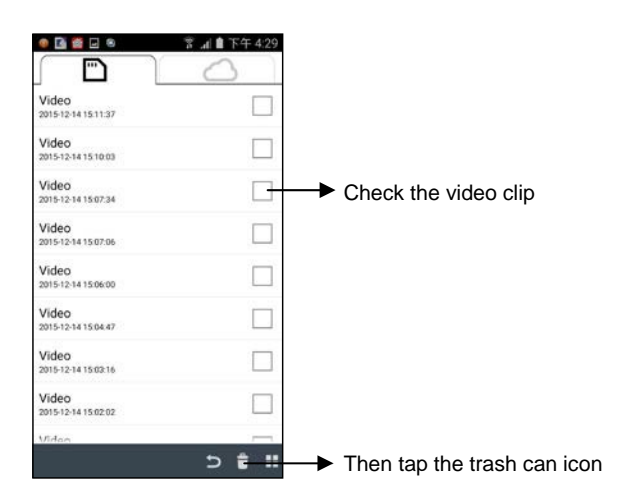

## **Answering a call**

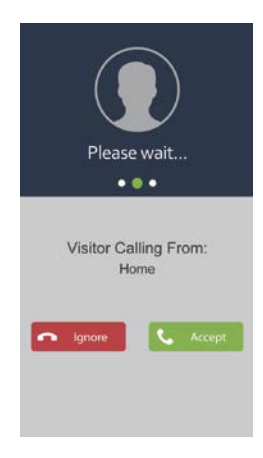

A pop-up like you see on the left will appear on your mobile device when a visitor presses the doorbell button on you video doorbell.

- Tap "Ignore" to ignore the call.
- Tap "Accept" to answer the call.

# **Advanced settings**

This chapter explains the advanced settings for the administrator. The administrator is the one who owns the administration password and has full control over the Wi-Fi video doorbell. The administrator can access all functions and settings, while normal users can only receive the surveillance images for live view, capture video recordings and cannot manage the camera settings.

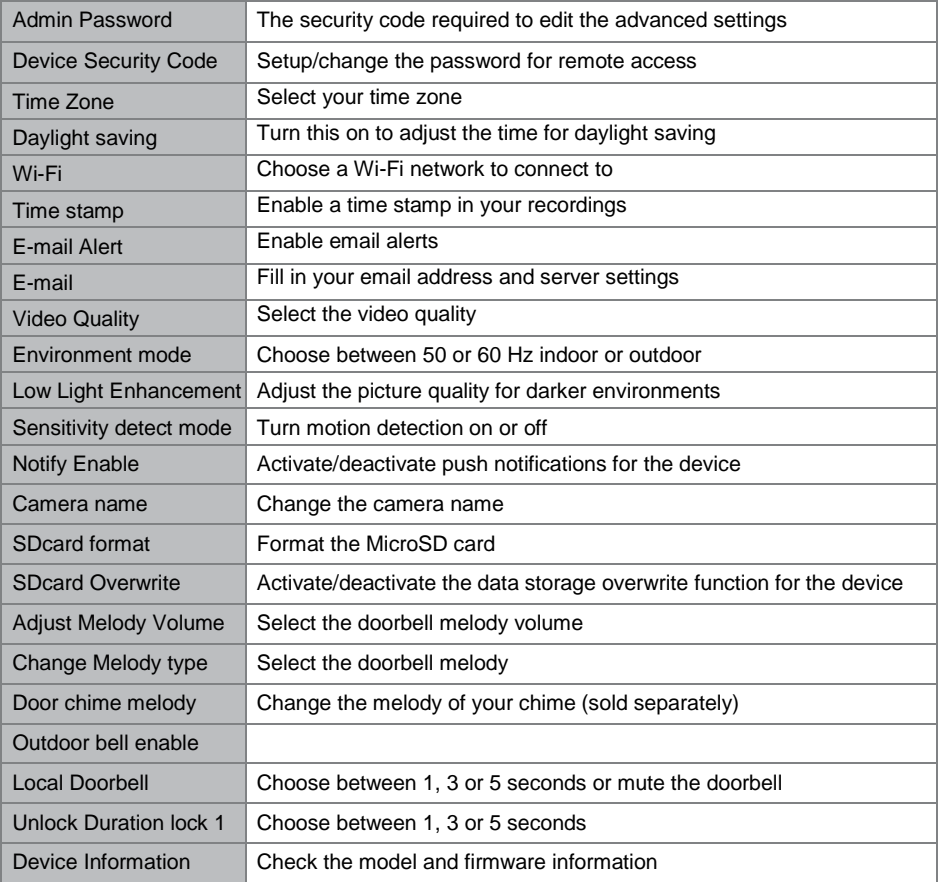

### **Admin password**

The Admin Password is a specific security code for the administrator to edit the advanced settings. The default admin password is 123456.

This function allows you to change the default admin password into your personal admin password. For the protection of your system configuration, you need to enter the admin password when changing the advanced settings. We strongly suggest that you change the admin password periodically.

**Note:** If you forget the admin password, press and hold the reset button on the bottom of the device for 5 seconds to restore the device to factory default settings, and configure your device from the start.

### **Device security code**

This section allows you to setup the security code, limiting who can access to the device form a remote location.

The default security code is 123456. Follow the app instructions to revise the security code. For security reasons a strong password is required, with 8 or more characters. At least one uppercase letter, at least one lowercase letter, and at least one number are also required.

**Note:** If you forget the device security code, press and hold the reset button for 5 seconds to reset the system to factory default settings. You should configure the device from the start again.

### **Time zone**

Select the correct time zone for your region

## **Daylight saving**

Turn this on to adjust the internal time of your video doorbell for daylight saving.

### **Wi-Fi setting**

Select the Wi-Fi network you want to connect your video doorbell to.

## **Time stamp**

Enable or disable a time stamp in your recordings

### **Email alerts**

Enable email alerts for your Wi-fi doorbell

### **Email**

Fill in your email address and server settings

### **Video quality**

Set the preferred quality. Choose a lower quality if you have a bad connection

## **Environment mode**

Choose between 50 or 60 Hz, depending on your region. If you are in Europe, you should select 50Hz.

### **Low Light Enhancement**

Adjust the picture quality for darker environments

### **Notify enable**

By disabling notifications here all users will not be able to receive push notifications on their mobile device, even if they have push notifications enabled.

### **Camera name**

Change the name you have set for your video doorbell.

### **SD card format**

Use this function to completely reformat your SD card. Please be aware you will lose all your recordings

### **SD card overwrite**

This function will overwrite the old files when the MicroSD card is full. Turning on this function will enable the system to start overwriting oldest files when the available memory card capacity is not sufficient. This ensures the most recent video recordings can be saved so that you won't miss any important footage.

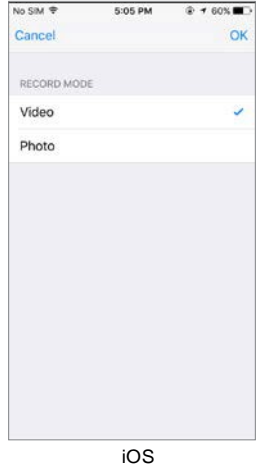

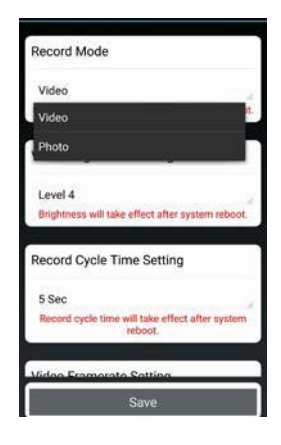

Android

### **Ringtone**

This section allows you to select a melody for your video doorbell. There are five different melodies

you can select.

### **Adjust melody volume**

You can adjust the volume from completely muted to maximum volume.

### **Change Melody type**

Choose a melody for video doorbell.

### **Door chime melody**

Choose a melody for your paired chime (sold separately).

# **Audio effect (Android only)**

If you have issues with echoes when using two-way audio, enable the acoustic echo canceler function.

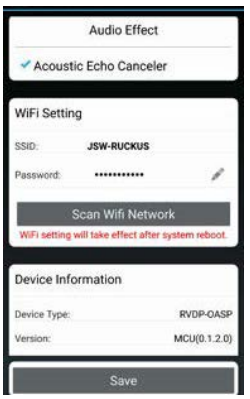

# **Pairing with a Smartwares chime**

You can pair you video doorbell with a separate chime. This way you get notified in your home if

anyone presses your doorbell, even when you are away from your phone. We recommend the Byron BY501, 504 and 601.

- Put your chime in pairing mode by pressing and holding the correct button (please check the manual for your chime), until the chime beeps.
- Now press the doorbell button on the video doorbell. If the pairing is successful, your chime will ring.

# **Factory reset**

Press and hold the reset button on the bottom of the device for 5 seconds to reset the system to factory default settings. You should configure the device from the start again.

# **Trouble shooting**

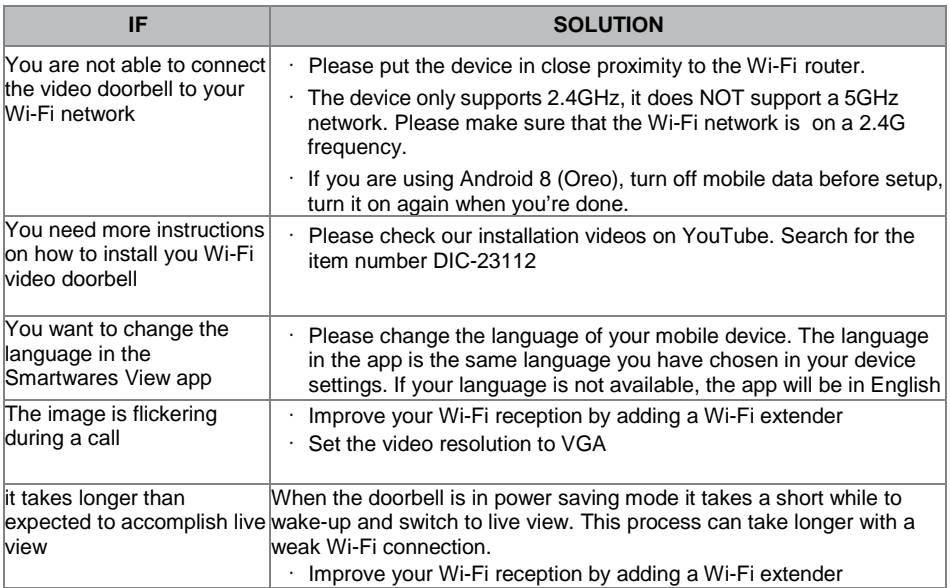

# **Product specification**

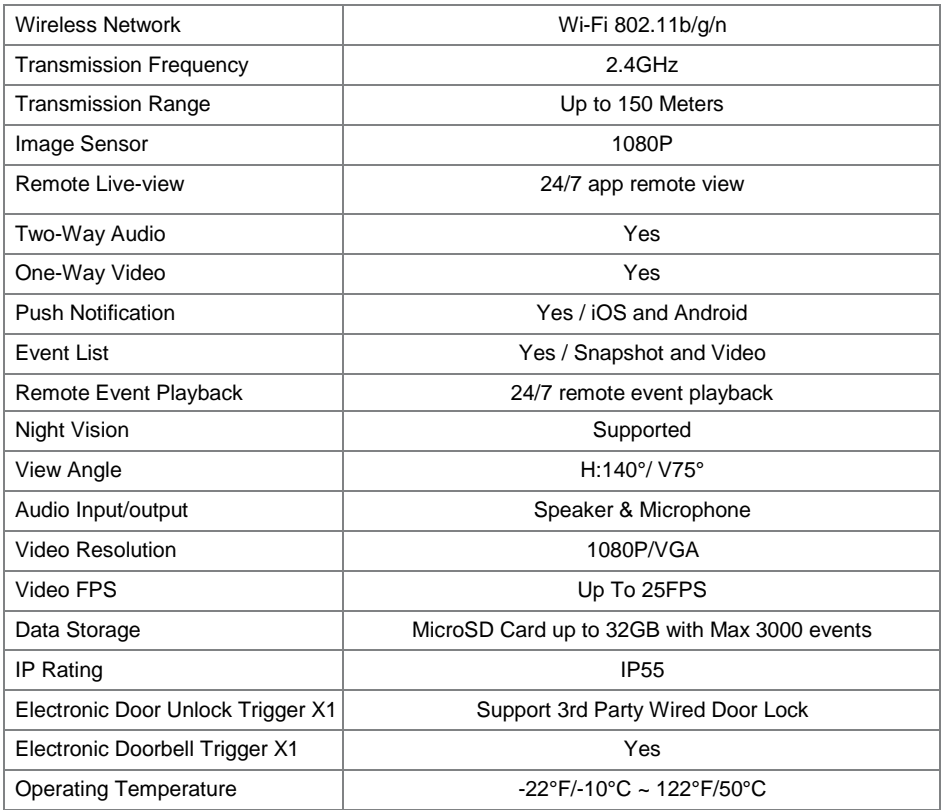

\*For remote door unlock function with 12V/1A current output trigger, the direct input power must be higher or equal to AC or DC 15V/1.5A.